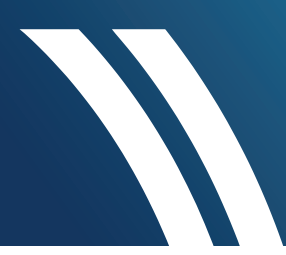

# How to register your pool online

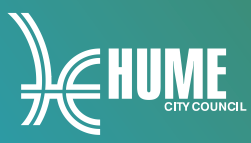

- **1.** Visit [hume.vic.gov.au/poolregistration](www.hume.vic.gov.au/poolregistration)
- **2.** Click on 'Register Your Pool Online'.

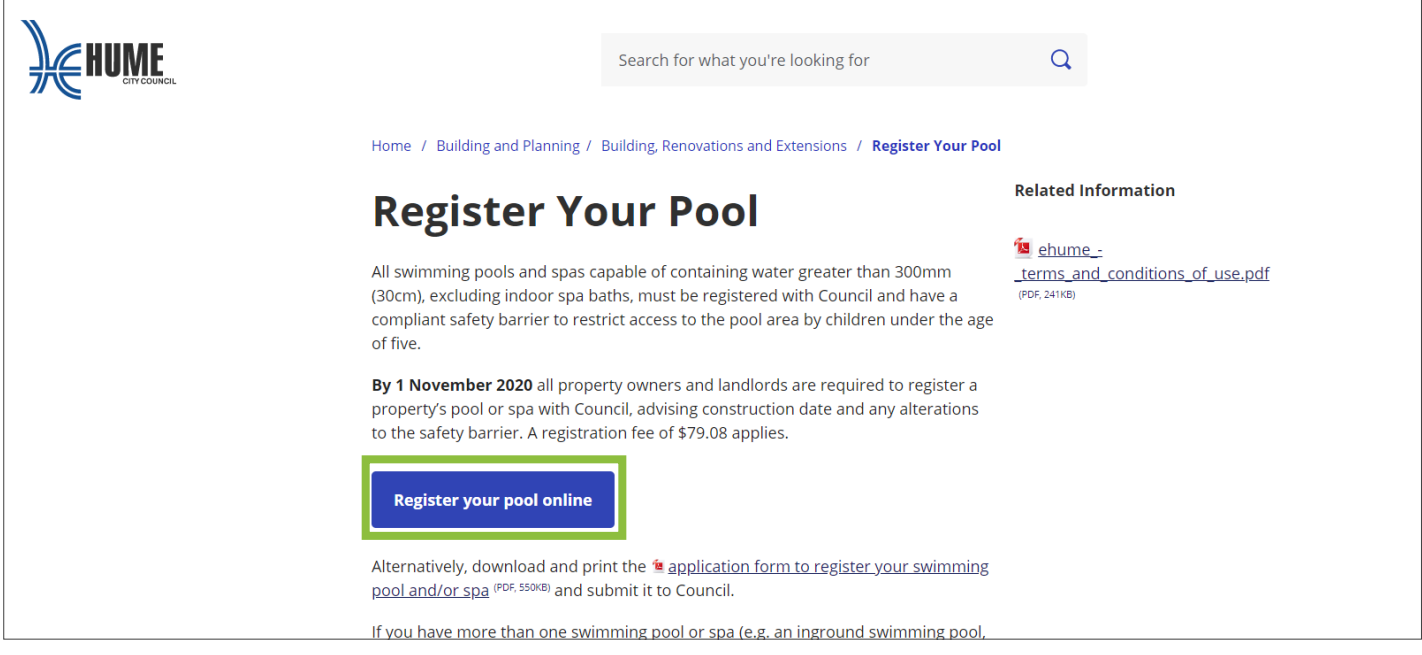

- **3.** Place a tick in the box 'I Agree to the Terms and Conditions.'
- **4.** Click on 'Continue'.

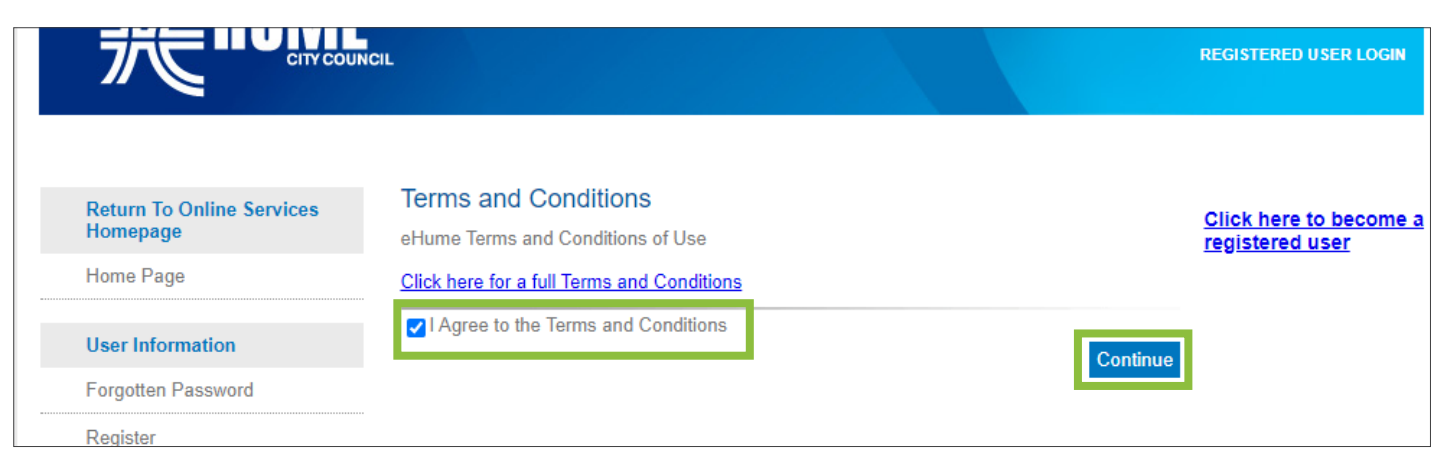

**5.** Select 'Register Swimming Pool and Spa'.

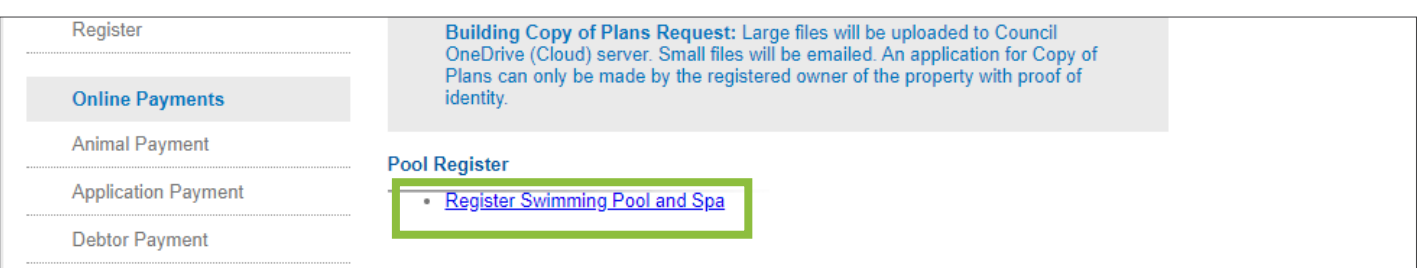

**6.** Enter the details of the pool or spa. You must put a response in all fields marked with an asterix (\*). If you do not know the exact date of installation enter an estimated date.

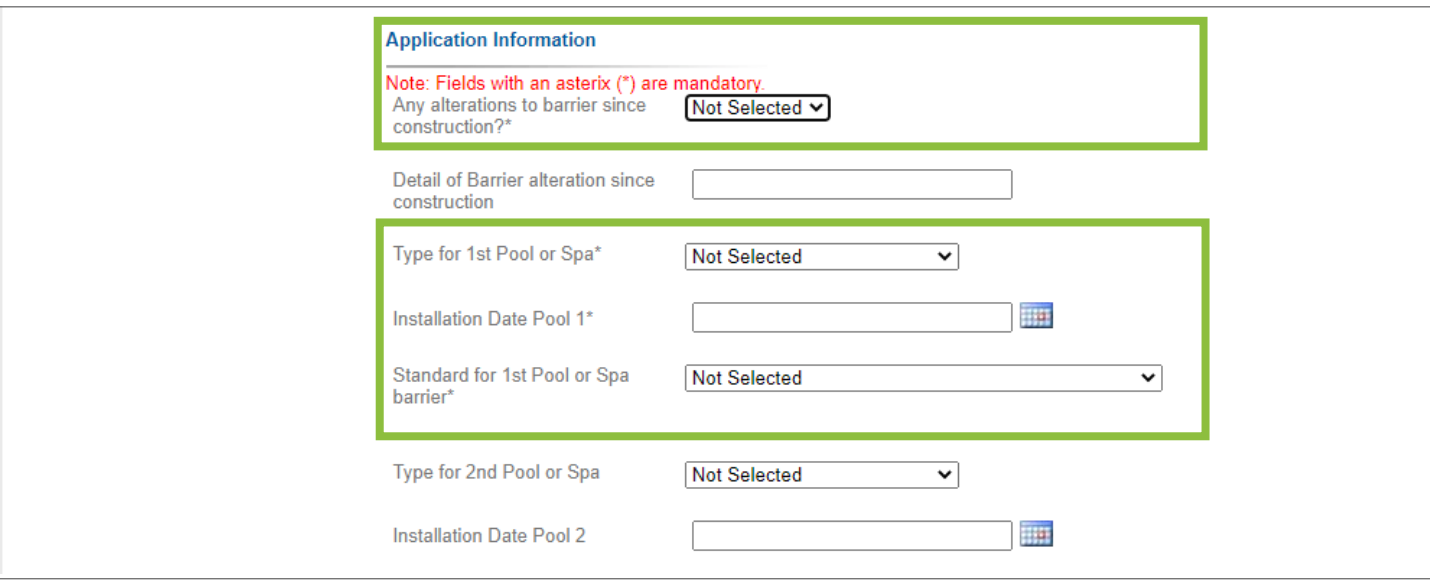

- **7.** Click 'Next'.
- **8.** Enter the 'House Number' and 'Street Name'.

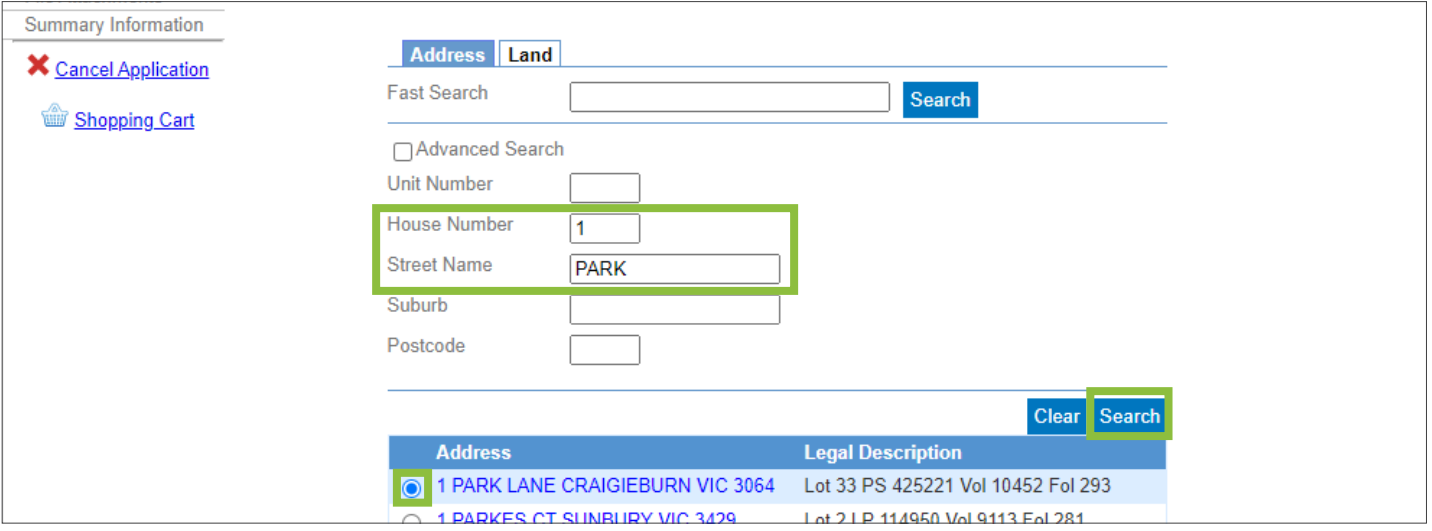

- **9.** Click 'Search' and select the address of the pool you are registering.
- **10.** Click 'Next'.

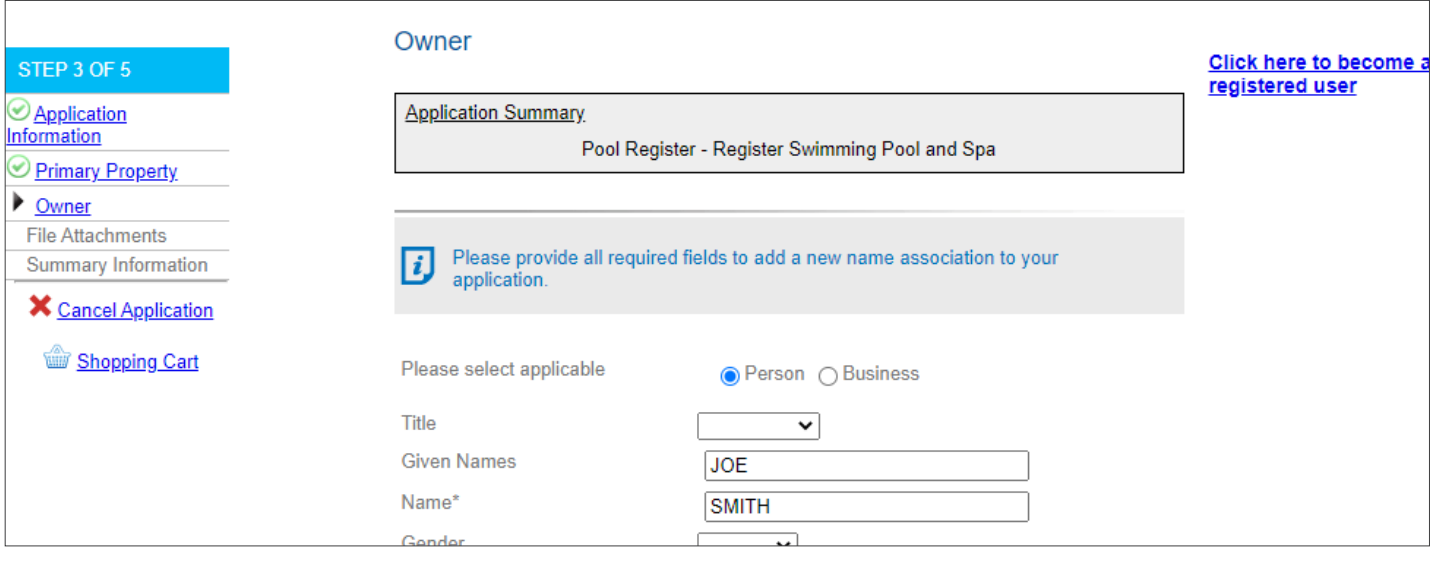

#### **11.** Enter the details of the pool owner.

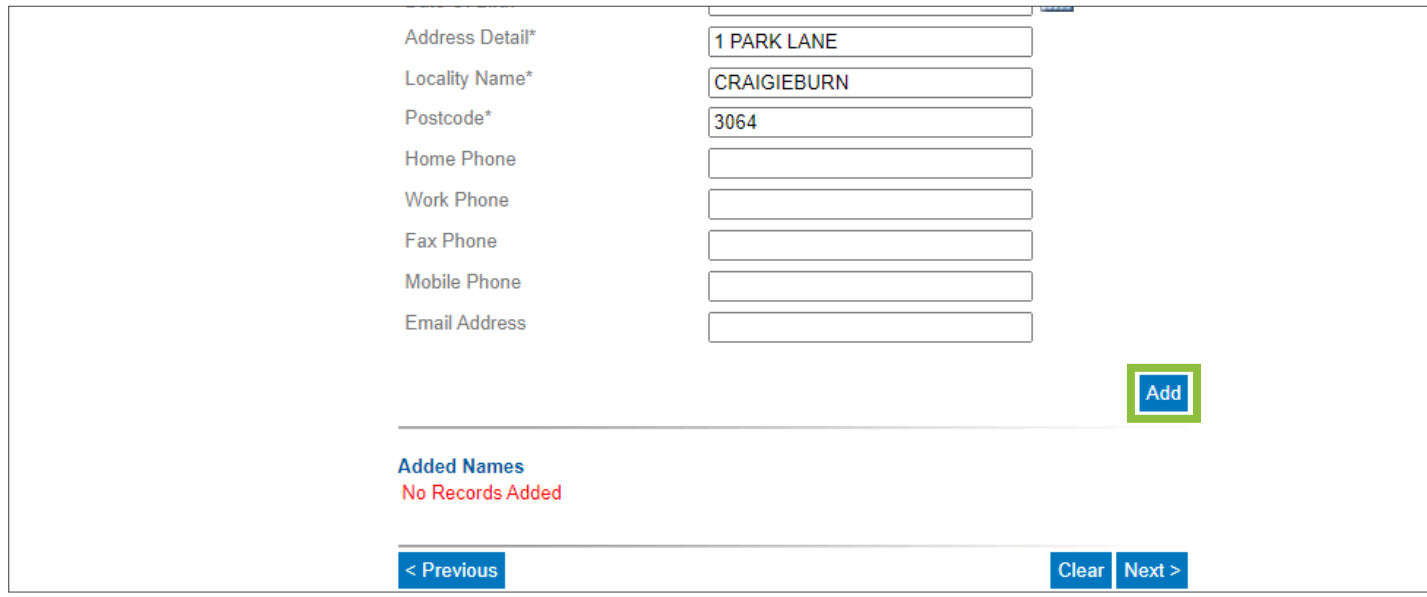

- **12.** Click 'Add' (If there is more than one owner, select 'Add' after entering each name).
- **13.** Once all names have been added click 'Next'.
- **14.** The next step will ask you for supporting documents. If you do not have any supporting documents, click 'Skip'. If you do have supporting documents click 'Choose File'.

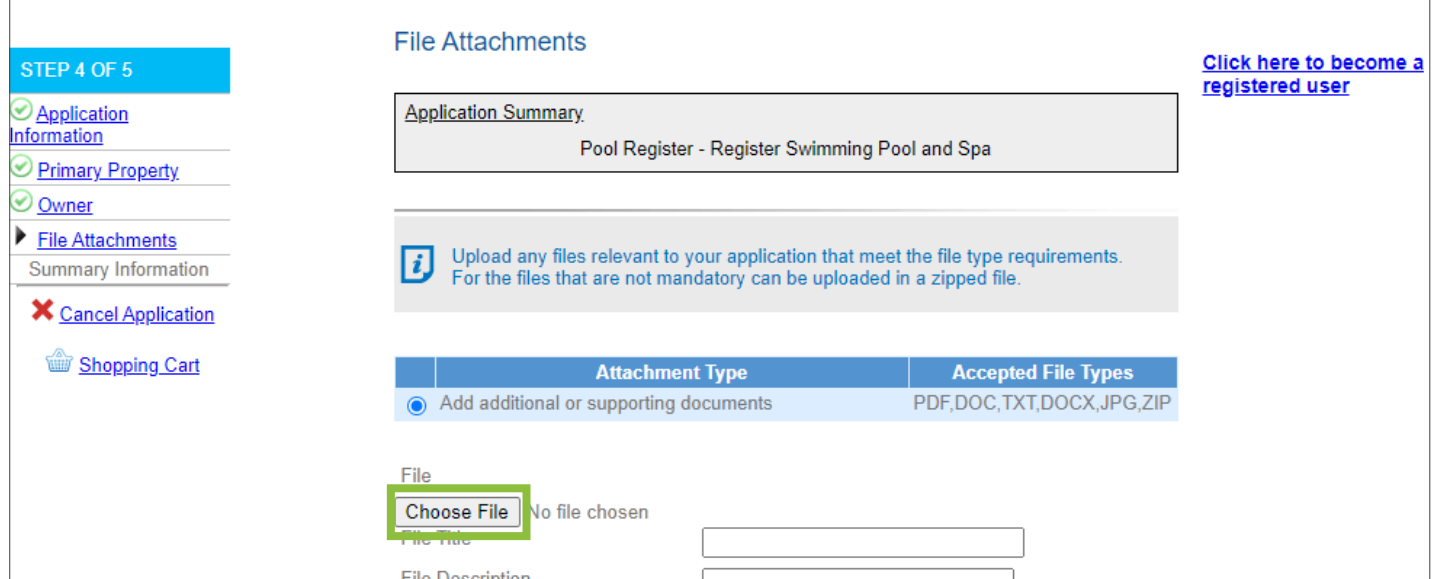

(Go to instruction 21 in this document if you have no supporting documentation).

**15.** Select the file on your device ensuring it is one of the accepted file types. Accepted file types include PDF, DOC and DOCX (Microsoft Word documents), TXT (plain text files), JPG (an image file) and ZIP (zipped files).

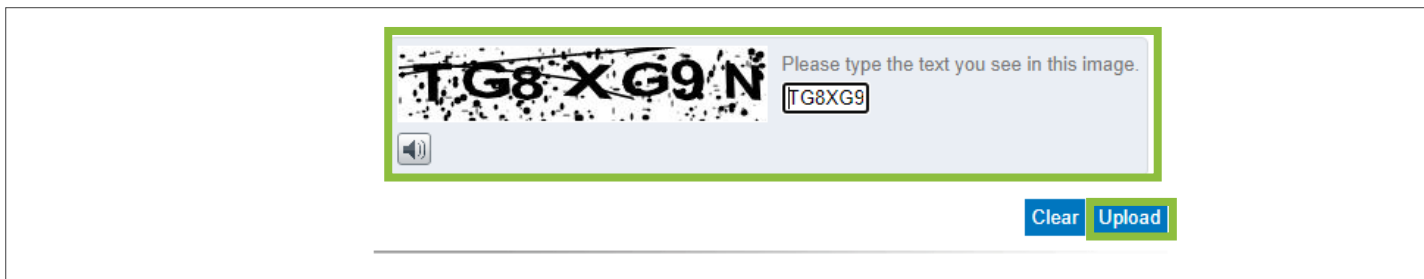

**16.** Type the text you see in the image and click 'Upload'.

- **17.** Repeat steps 15–17 for each supporting document that you want to upload.
- **18.** Check that all documents are listed under 'Uploaded Files'.

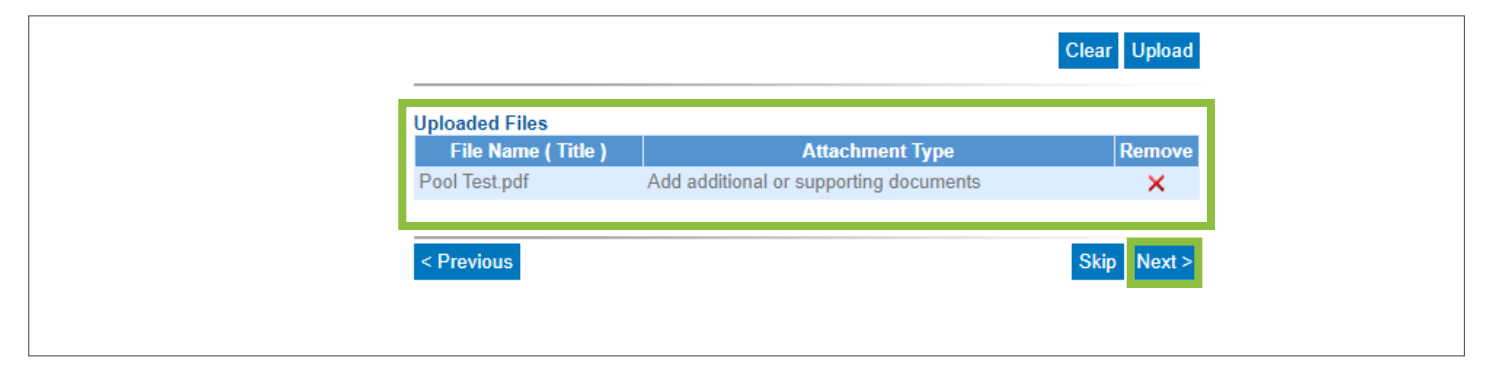

#### **19.** Click 'Next'.

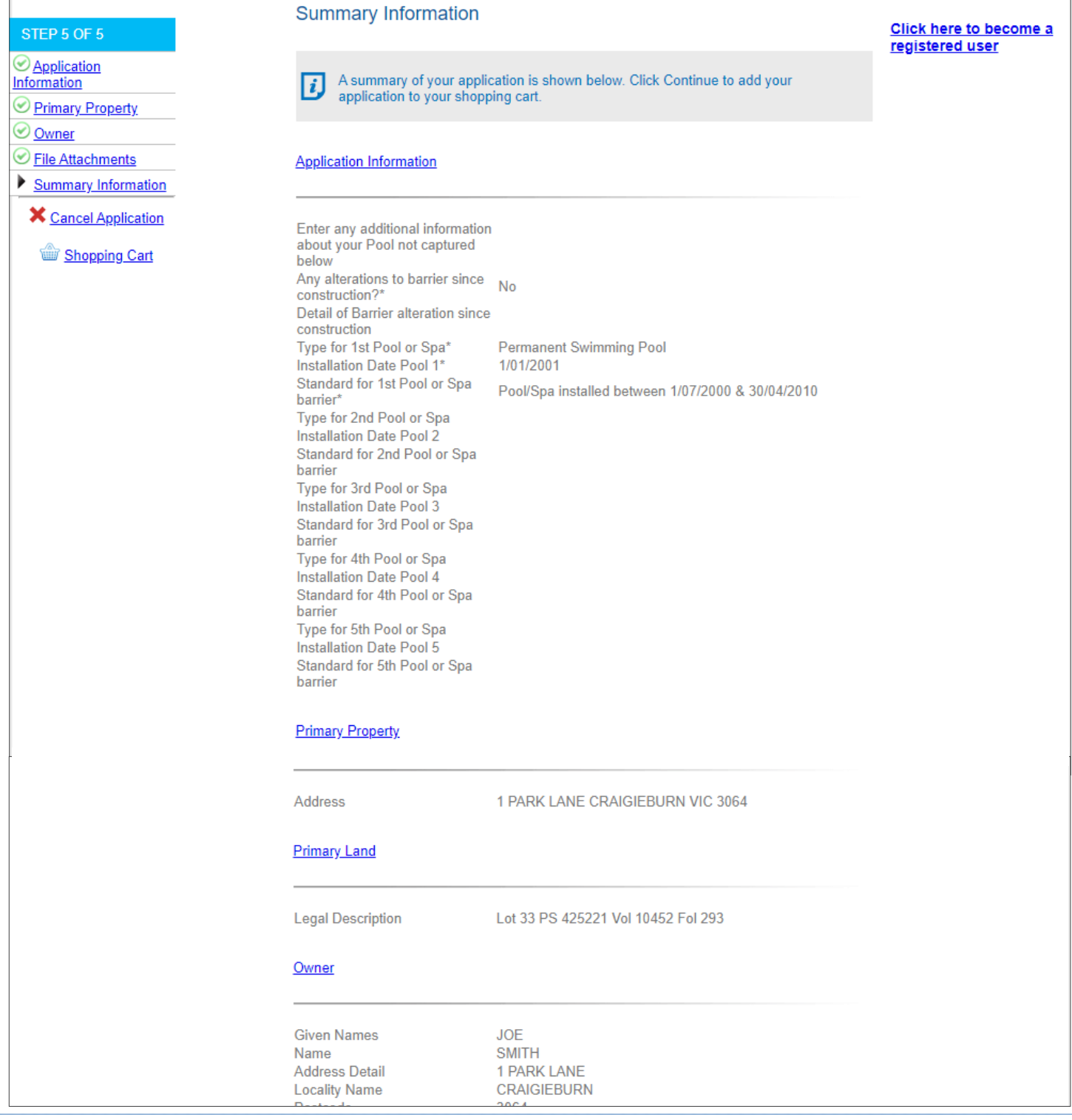

**20.** Check that all the information is correct.

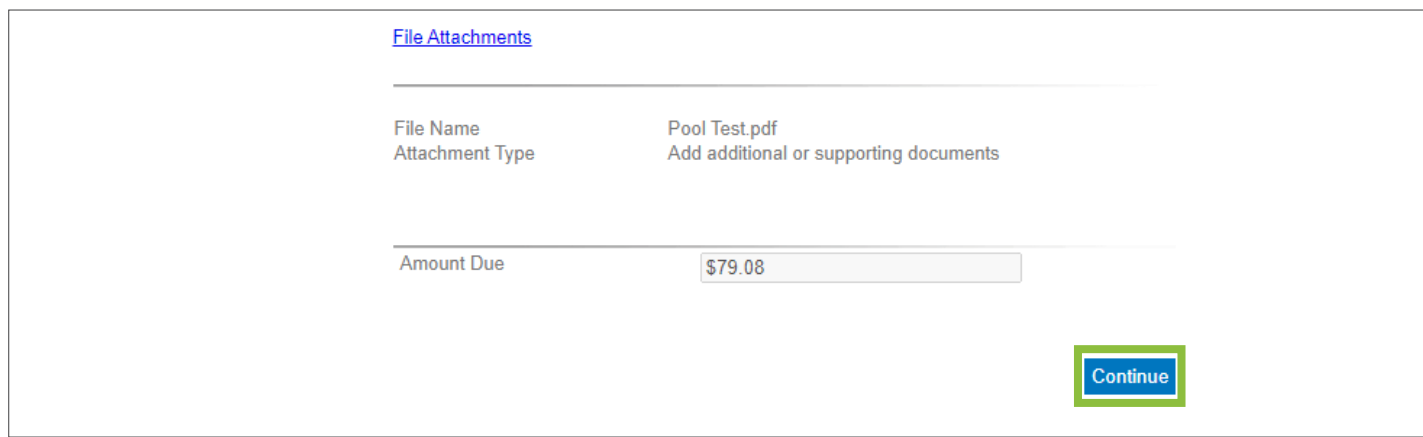

## **21.** Click 'Continue'.

**22.** Place a tick in the 'Take to Checkout' box next to the application.

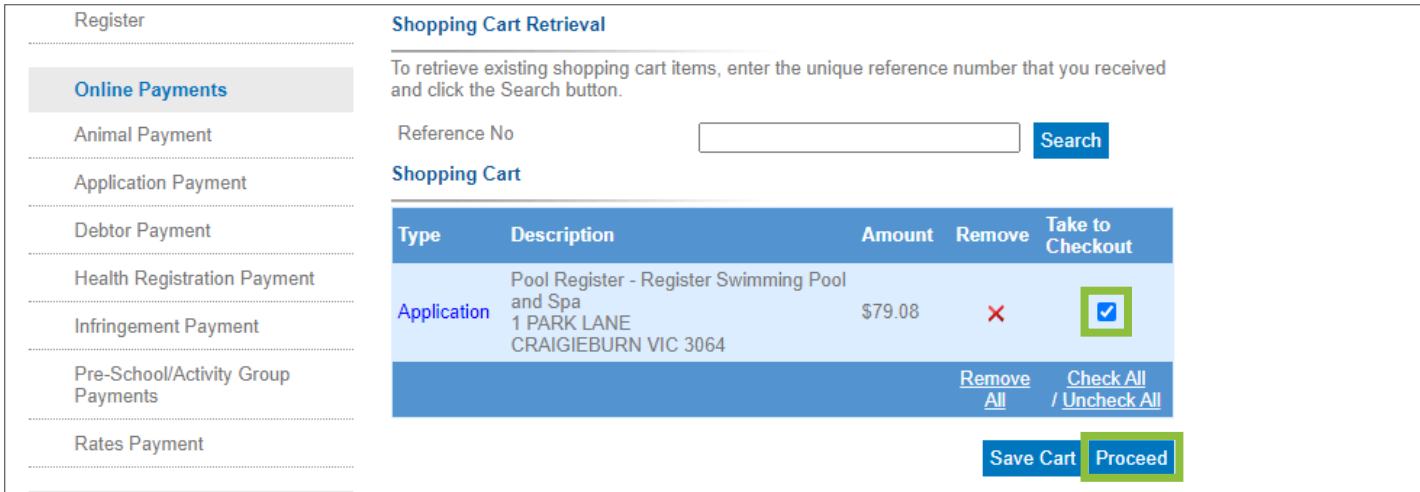

### **23.** Click 'Proceed'.

24. Enter your details as the applicant.

**25.** Enter your credit card details

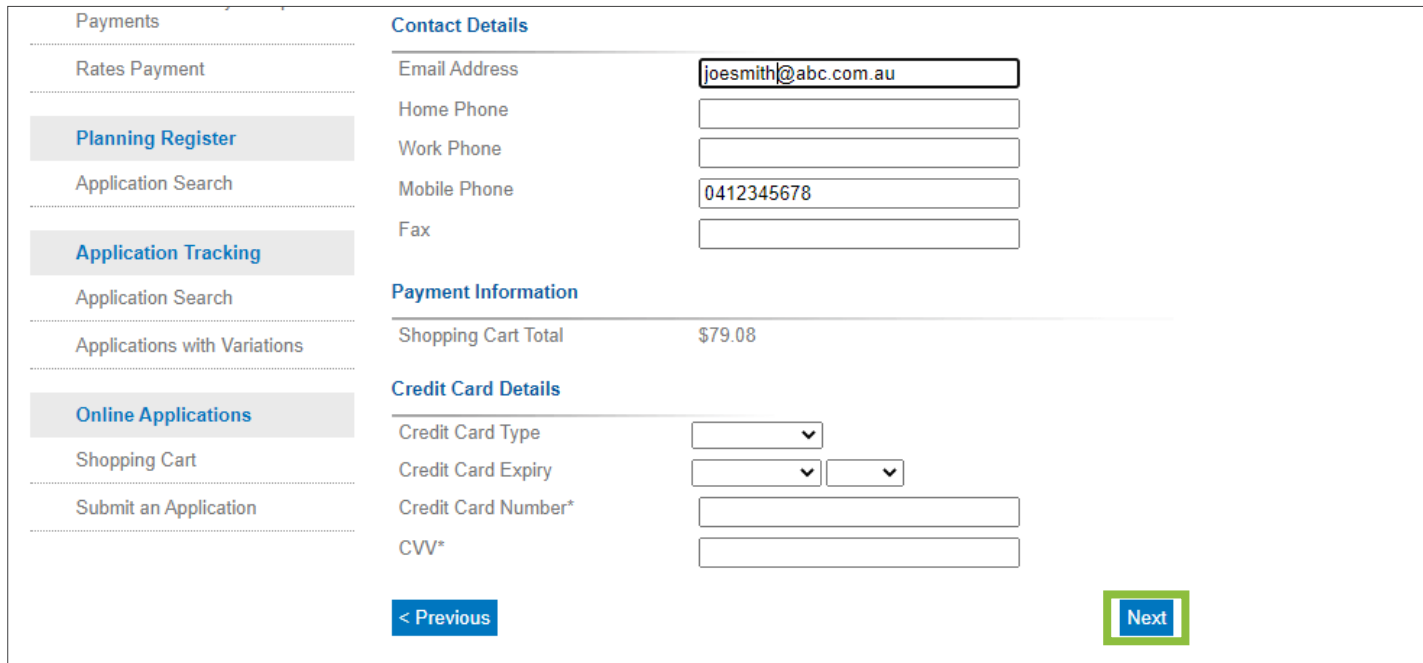

**26.** Click 'Next', and your application is complete.